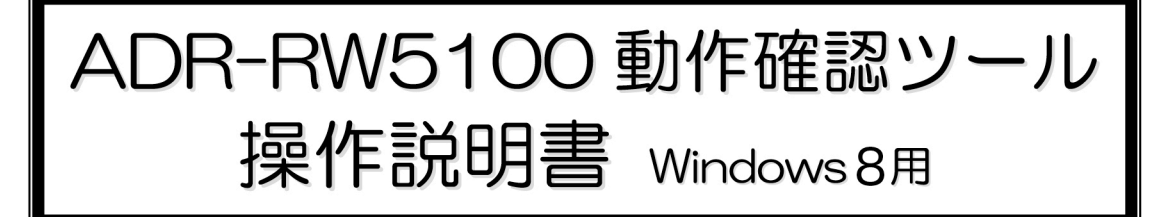

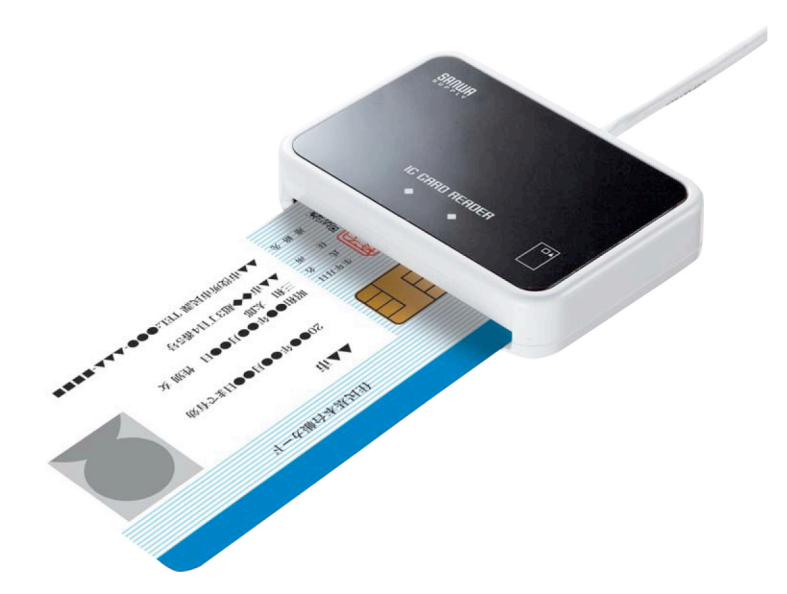

2012 年 12 月

サンワサプライ株式会社

## はじめに

本書は IC カードリーダライタ ADR-RW5100 の動作環境をチェックするためのツール「サンワサプラ イ IC カードリーダライタ動作確認ツール Windows 8 用」(「動作確認ツール」と略します)の操作 方法および対応方法について記述しています。

Windows 8 以外の OS に関する説明については、各 OS 対応の ADR-RW5100 動作確認ツール操 作説明書をご覧ください。

ソフトウェア画面内の RW-5100 等は ADR-RW5100 と読み替えてください。

『本製品は、シャープ株式会社 接触型 IC カードリーダライタ RW-5100 をベースにしており、ファー ムウェア/ソフトウェアは、そのまま利用しています。ドライバソフトのインストールや関連ソフトを利 用する場合は「SHARP」「RW5100」が表示されます。』

- ・ Microsoft、Windows、Microsoft Smart Card Base Components は、米国 Microsoft Corporation の米国およびその他の国々における登録商標または商標です。
- ・ その他、本文中に記載される会社名や製品名は各社の登録商標または商標です。
	- ・ 本書の著作権はサンワサプライ株式会社にあります。
	- ・ 本書の内容の一部または全部を、無断で複製・転載・変更することは固くお断りします。
	- ・ お客様または第三者が製品、取扱説明書、ドライバソフト、動作確認ツールおよび本書 の使用誤り、使用中に生じた故障、その他の不具合または本製品の使用によって受けら れた損害については、法令上賠償責任が認められる場合を除き、一切の責任を負いま せんのであらかじめご了承ください。
	- ・ 本書は、改良のために予告なく内容の一部を変更する場合がありますのであらかじめご 了承ください。

## 動作確認ツールの概要

サンワサプライ IC カードリーダライタ動作確認ツール Windows 8 用は、IC カードリーダライタ ADR-RW5100 の Windows 8 上での動作環境をチェックするツールです。 ADR-RW5100 を使用し たアプリケーションソフト(e-Tax など)が正常に動作しない場合などに使用し、ADR-RW5100 の動 作環境が正しく設定されているかをチェックすることができます。

本ツールを実行した結果、問題の原因と対応方法が示されますので、メッセージに従い動作環境 の確認を行ってください。

本書では次の順で説明しています。

- 1.操作方法
- 2.エラーメッセージと対応方法
- 3.お問い合わせ方法

## 1.操作方法

動作確認を行う場合は、IC カードリーダライタ(ADR-RW5100)がパソコンに接続され、IC カードが 挿入されている必要があります。

#### 1.1 起動と終了

動作確認ツール「ADR-RW5100Test Win8」をダブルクリックして起動します。

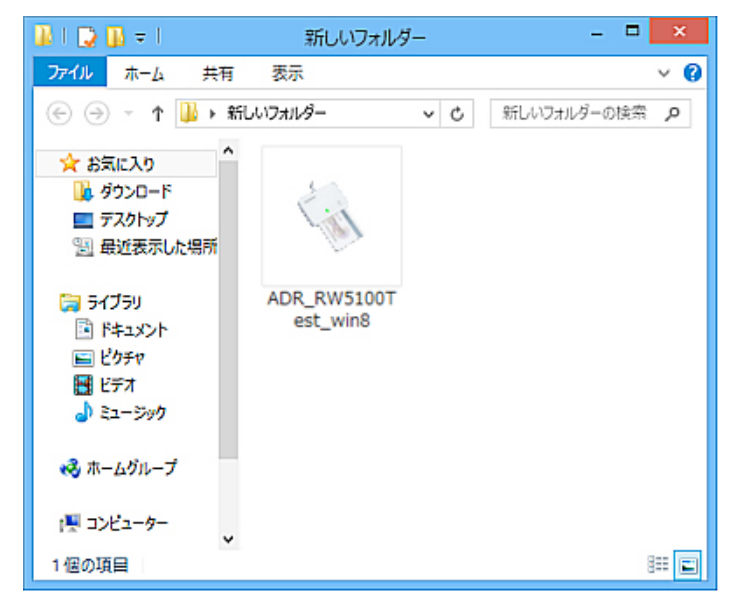

※「このソフトウエアは、ご使用の Windows には対応しておりません。」というメッセージが表示され る場合は、Windows 8 用とは異なる動作確認ツールをご利用されている場合がありますので、 Windows 8 用の動作確認ツールをダウンロードし直してください。

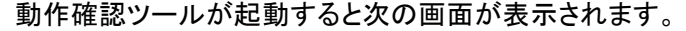

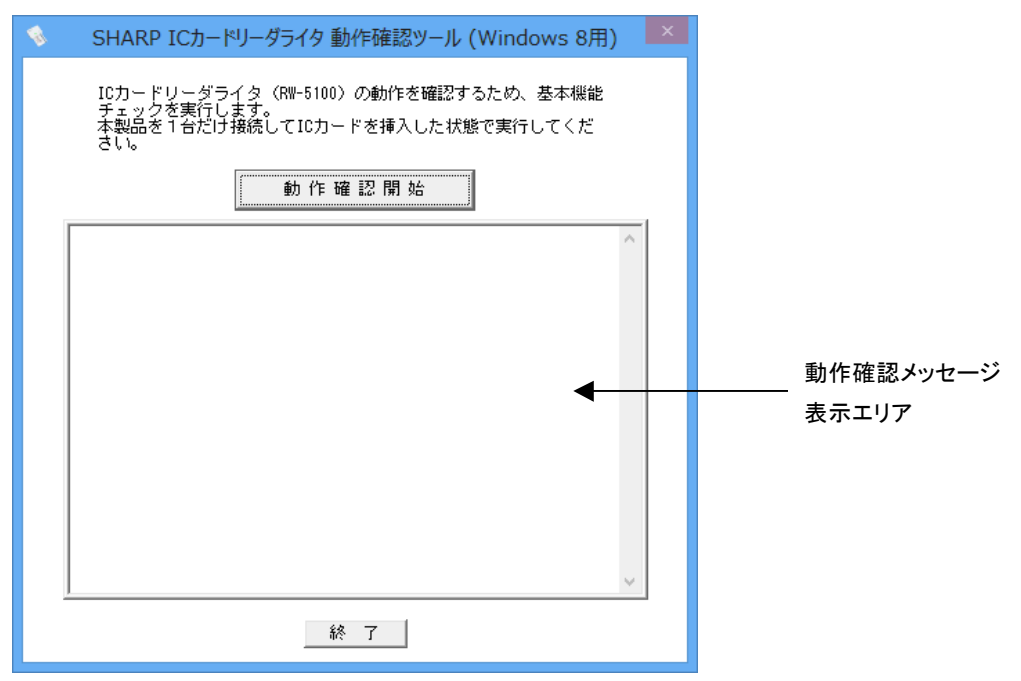

「動作確認開始」ボタンをクリックすると、動作確認作業を開始できます。 「終了」ボタンをクリックすると、動作確認ツールを終了できます。

#### 1.2 動作確認の流れ

動作確認ツールによるテストは次の順序で行われます。

- ① パソコンの状態確認(内部処理) OS のバージョン確認や必要なライブラリの導入チェックをします。
- ② IC カードリーダライタ接続、IC カード挿入、LED ランプの状態確認 IC カードリーダライタの接続がされているか、IC カードが挿入されているか、LED ランプ の点灯状態について確認する質問が表示されますので、質問に答えてください。
- ③ IC カードリーダライタテスト IC カードリーダライタに接続し、動作確認を実施します。動作結果はメッセージとして表 示されます。

#### 1.3 動作確認の操作方法

「動作確認開始」ボタンをクリックすると、画面にはいくつかの質問が順次表示されます。 その都度適切に「はい(Y)」または「いいえ(N)」ボタンをクリックして答えてください。回 答する内容により次の質問内容は変ります。

① 質問 "IC カードリーダライタは接続されていますか?"が表示されます。 「はい(Y)」または「いいえ(N)」をクリックしてください。(例:「はい(Y)」をクリック)

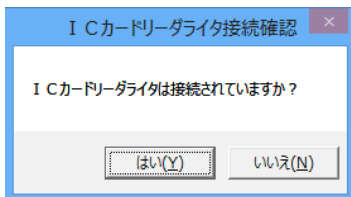

② 質問"IC カードがIC カードリーダライタに正しく挿入されていますか?"が表示されます。 「はい(Y)」または「いいえ(N)」をクリックしてください。(例:「はい(Y)」をクリック)

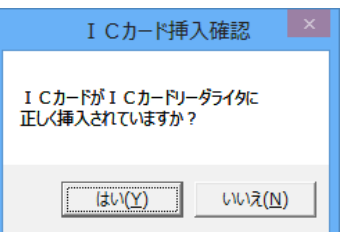

③ 質問"IC カードを IC カードリーダライタの LED ランプは「緑点灯」ですか?"が表示されま す。(例:「はい(Y)」をクリック)

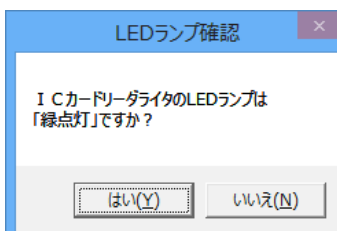

動作確認メッセージ表示エリアに結果が表示されます。(次の図は正常に操作している 場合の例です。)

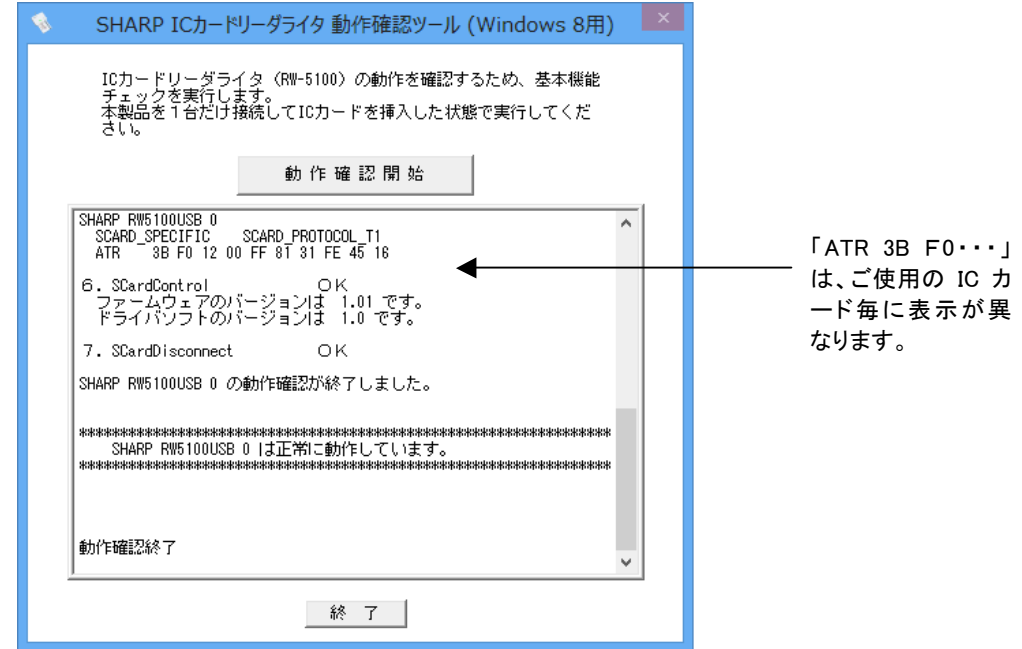

## 1.4 動作確認結果の確認

動作確認でエラーが発生した場合は、エラーダイアログが表示されるとともに、同じ内容がメ ッセージエリアにも表示されます。

<エラーの例>

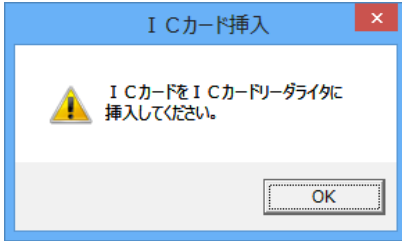

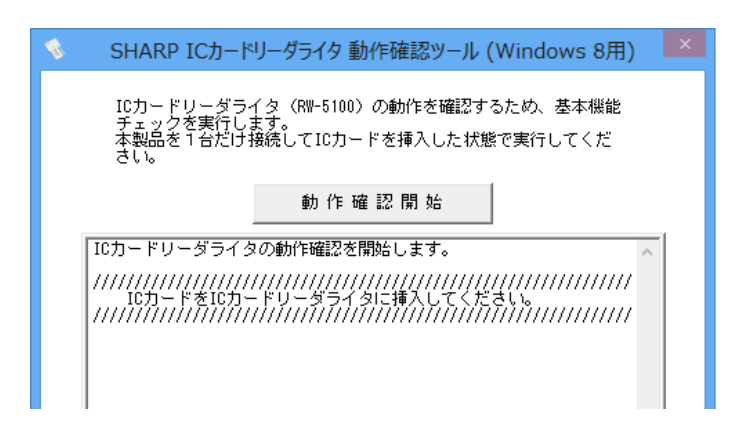

表示されるエラー内容をご確認いただき、「2.エラーメッセージと対応方法」に従って操作し、 再度動作確認ツールで確認を行ってください。

また、『使用方法ご相談窓口(カスタマーセンター)』にお問い合わせ頂く場合にも、メッセージ エリアに表示されている情報が問題解決に役立ちますので、Windows 付属の「メモ帳」ソフト などにコピーして保存してください。お問い合わせのときには、「3.お問い合わせ方法」をご 覧のうえ、お問い合わせの準備をしてください。

<動作確認が正常に終了した場合の例>

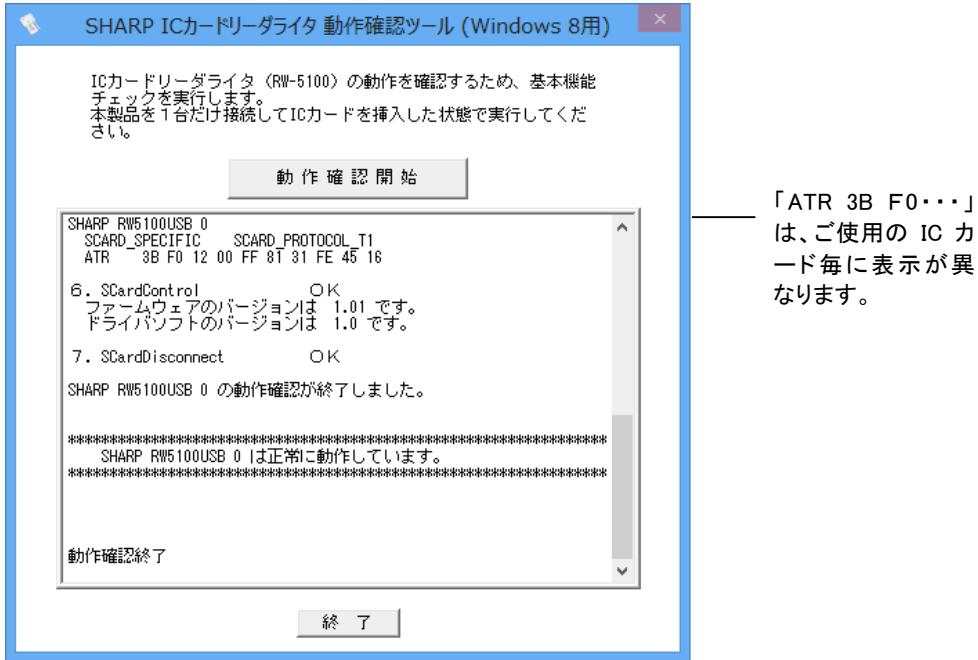

図のように『正常に動作しています。』と表示される場合には、IC カードリーダライタのドライバ ソフトは正しくインストールされており、IC カードも読み書きできる状態です。 動作確認が『正常に動作しています。』で終了したにもかかわらず、e-Tax 等のサービス(シ ステム)が正しく動作しない場合には、サービス(システム)の提供元へお問い合わせくださ い。

## 2.エラーメッセージと対応方法

動作確認ツールで表示されるエラーメッセージと対応方法について解説します。

注意: 以下の解説にはエラーメッセージの体系としてすべてを記載しておりますので、Windows 8 の場合以外の記述も含まれております。必要な部分のみご確認ください。

## IC カードリーダライタ接続確認

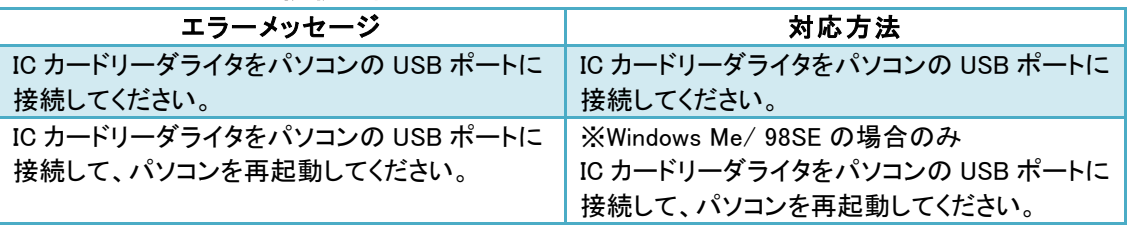

## IC カード挿入確認

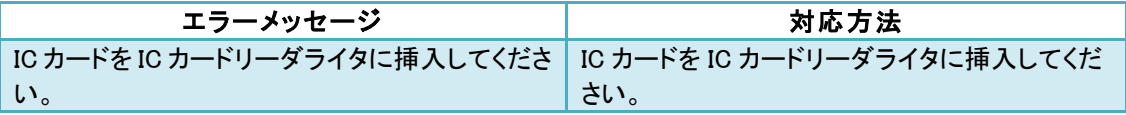

## パソコン状態チェック

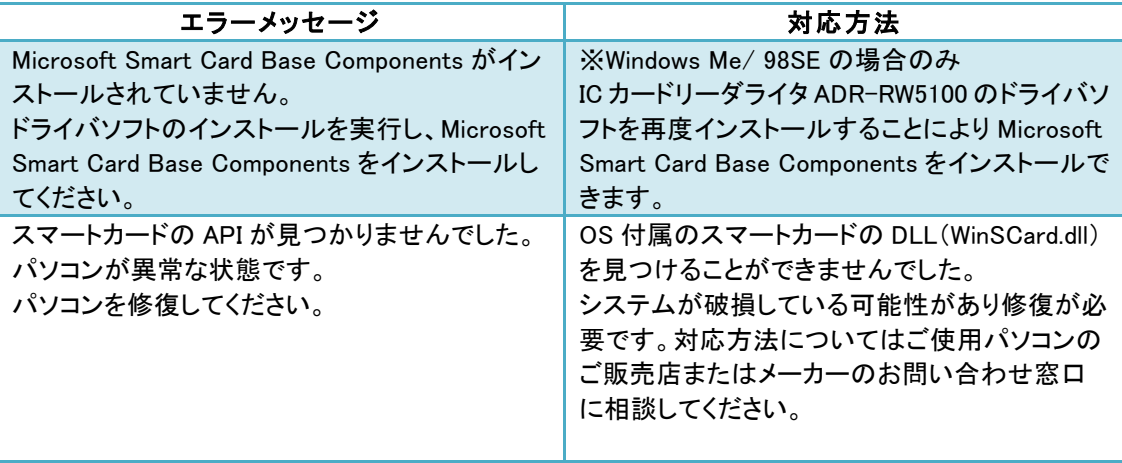

## LED ランプチェック

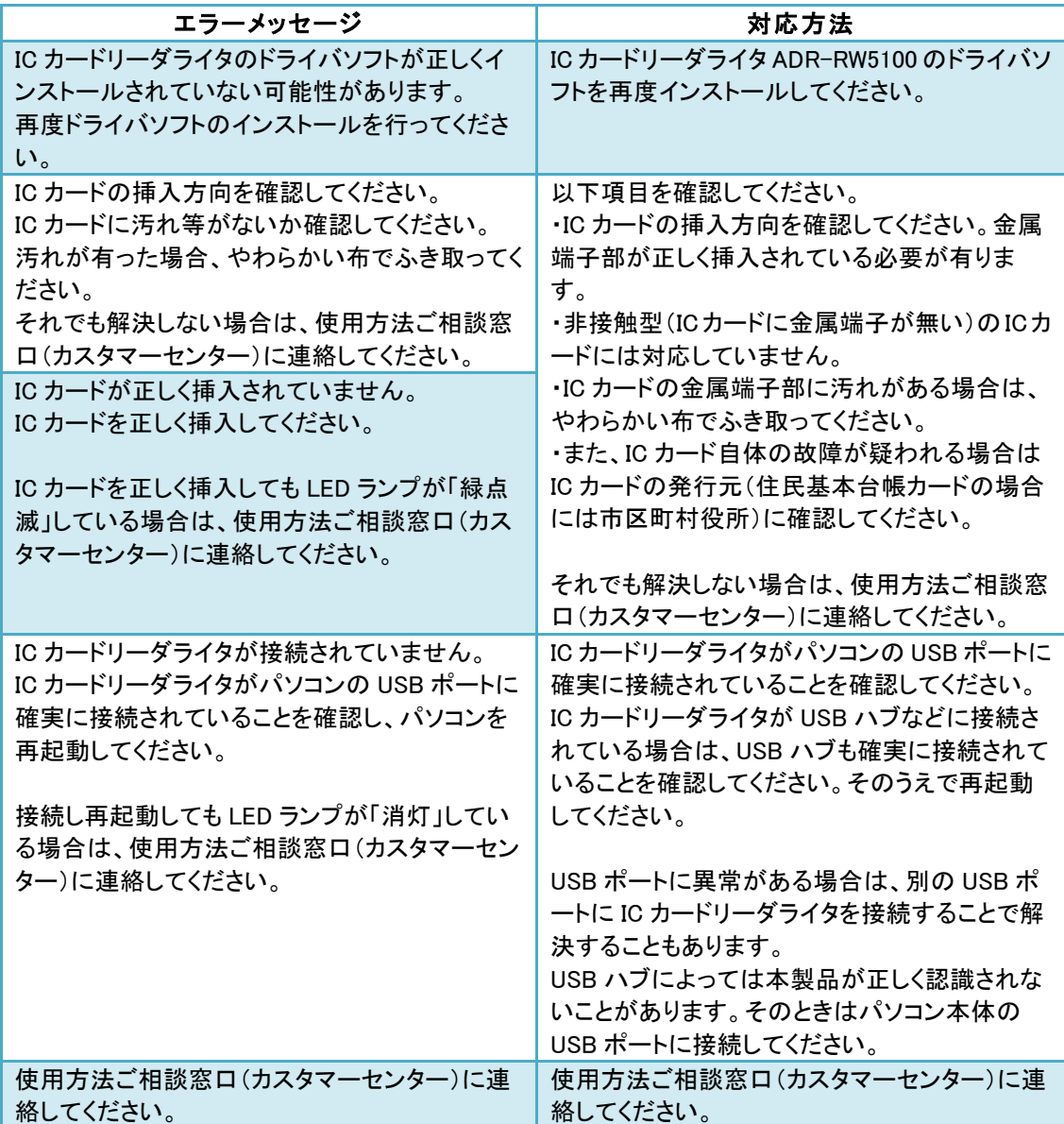

## IC カードリーダライタテスト

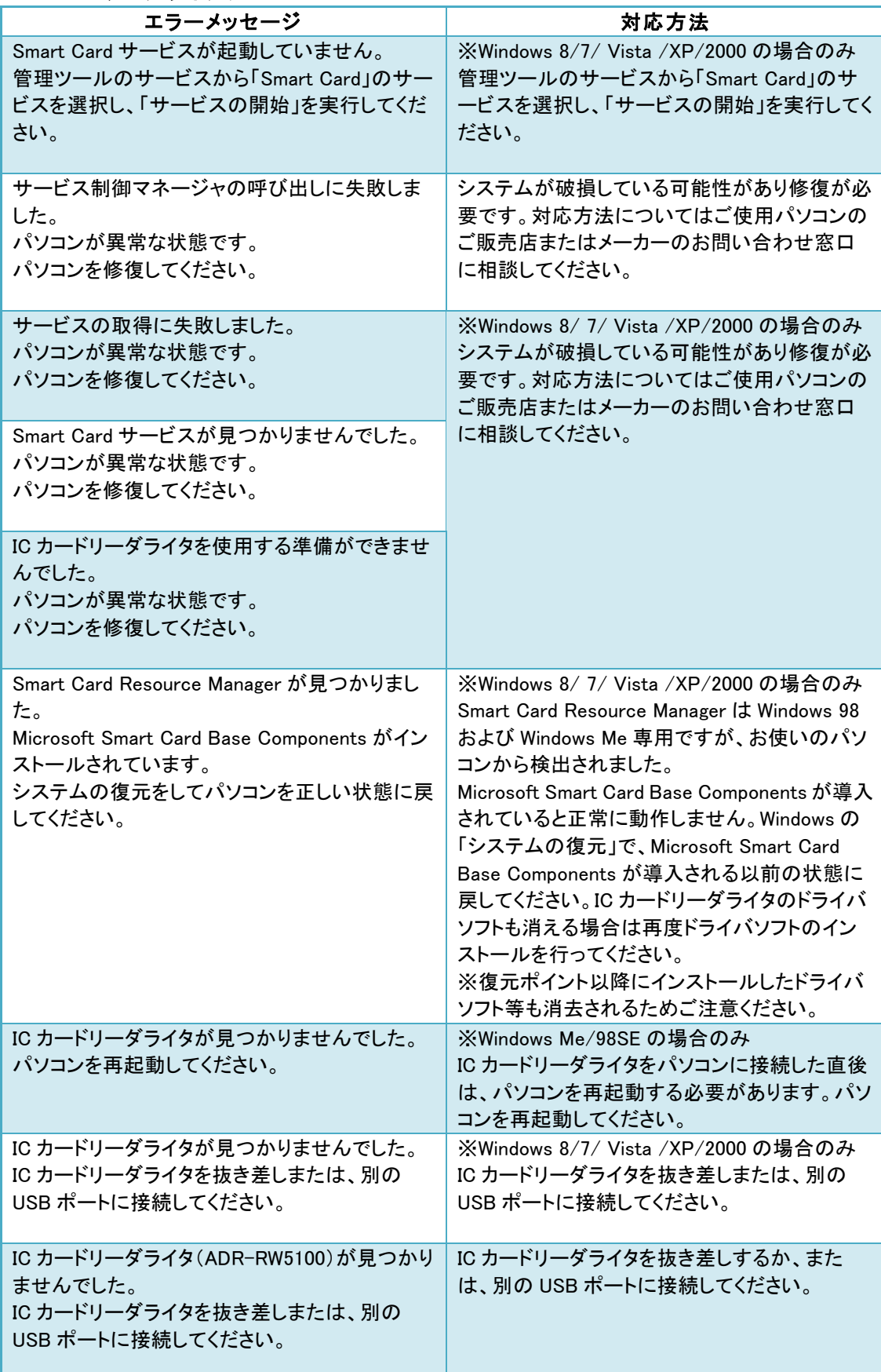

ADR-RW5100 動作確認ツール操作説明書

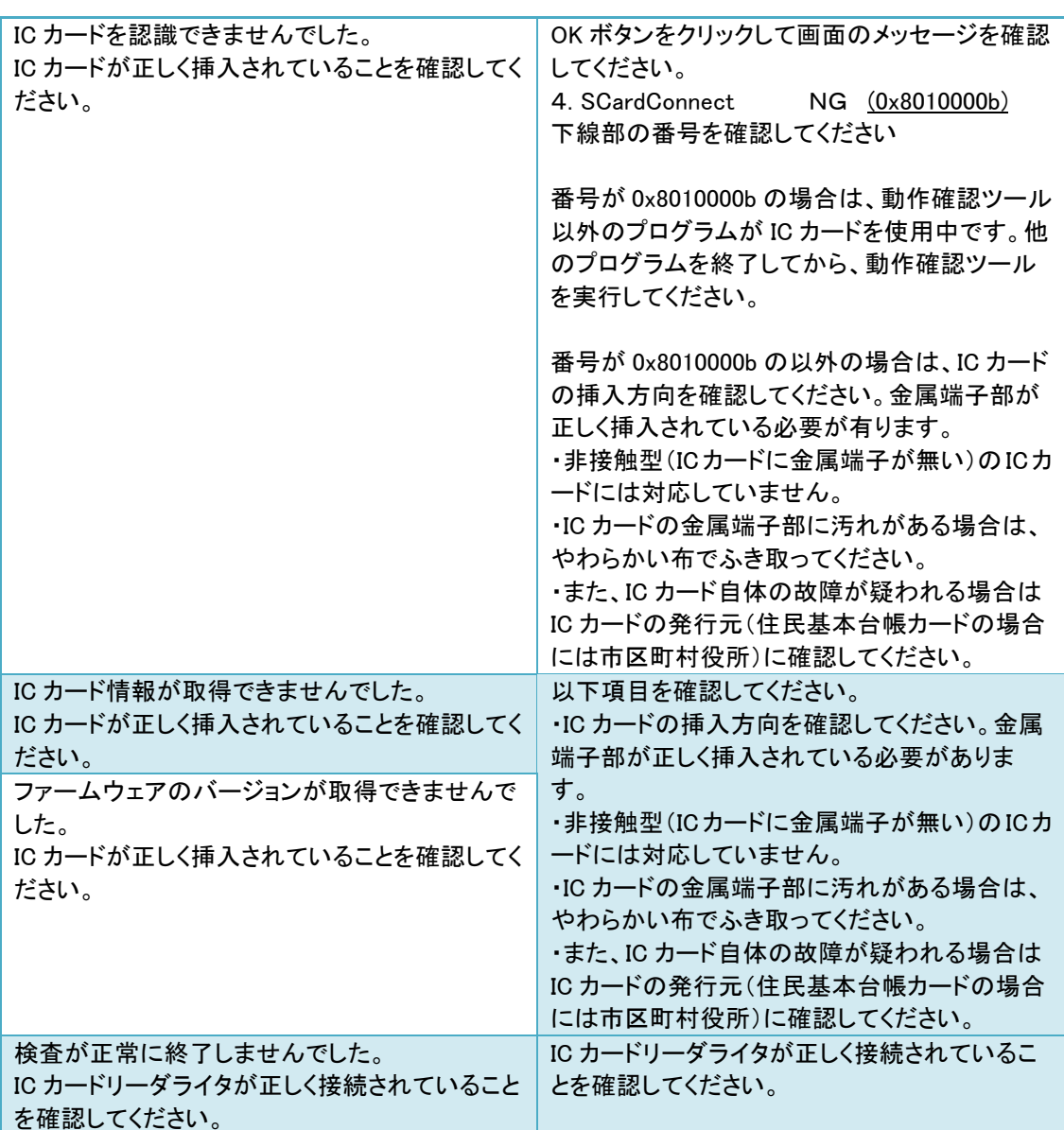

# 3.お問い合わせ方法

動作確認ツールをご使用されても問題が解決できない場合は、弊社の『テクニカルサポートセンタ ー』へお問い合わせください。お問い合わせの際には、つぎの情報をご用意願います。

- ・ 動作確認ツールのメッセージエリアでエラーとなった項目の番号
- ・ 動作確認ツールのメッセージエリアに表示されている全ての情報 (Windows 付属の「メモ帳」ソフトなどにコピーして保存した内容を問い合わせ時に確認 できるようにしてください)
- ・ Windows OS のバージョンおよびサービスパックのバージョン
- ・ IC カードリーダライタの接続方法(USB ハブ経由など)

『テクニカルサポートセンター』 TEL:03-5389-7078 FAX:0120-933-099 受付時間 年中無休 9:00~19:00